# Office 365

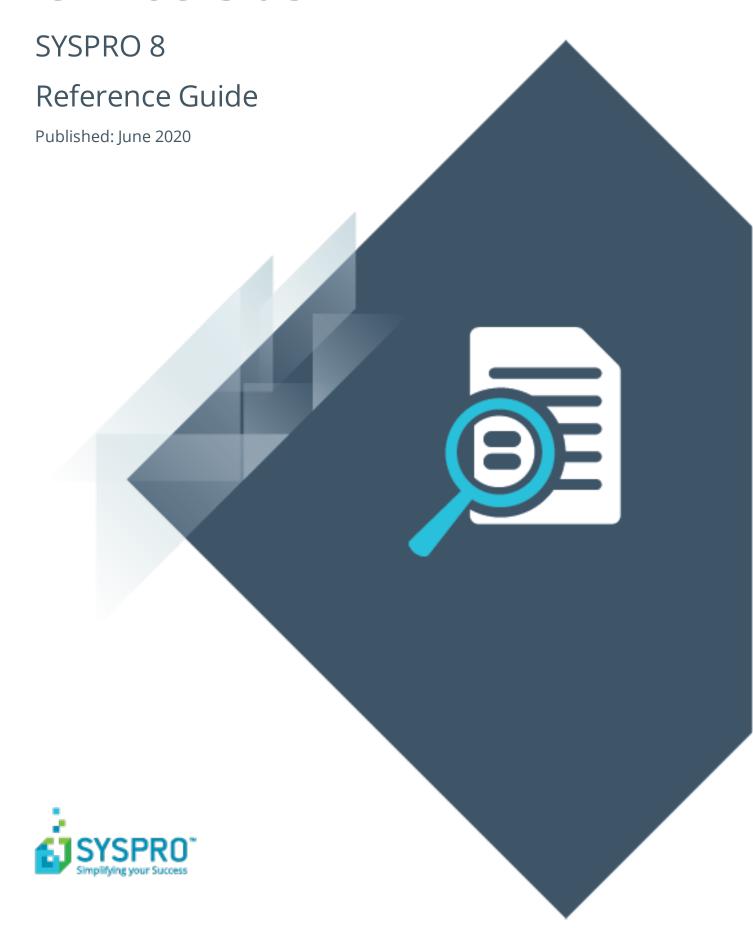

## Office 365

| ŀ |   |   |
|---|---|---|
|   |   | 7 |
|   |   |   |
| Ĺ | Ī | J |
| Ĺ |   |   |
|   |   |   |
|   |   |   |
|   |   | 1 |
|   |   |   |
| ( |   |   |
|   |   |   |

| Exploring | 1 |
|-----------|---|
| Starting  | 2 |
| Solving   | 4 |
| Using     | 6 |

## Office 365

## **Exploring**

### Where it fits in?

Microsoft Office 365 lets you access the latest versions of Word, Excel, PowerPoint, Outlook, OneNote, etc., wherever you go and across all your devices.

With **Microsoft Office 365** integrated to SYSPRO, you don't need a separate desktop installation of **Office 365**; you can integrate or combine SYSPRO data into an **Office 365** document directly from **Office 365**.

## **Terminology**

#### **Microsoft Azure**

**Microsoft Azure** is a cloud computing service created by **Microsoft** to build, test, deploy, and manage applications and services through Microsoft-managed data centers.

It caters for:

- Software as a service (SaaS)
- Platform as a service (PaaS)
- Infrastructure as a service (laaS)

In addition, **Microsoft Azure** supports different programming languages, tools and frameworks (including **Microsoft**-specific and third-party software and systems).

#### **Microsoft O365 Tenant**

A **Microsoft Office 365** tenant is a regional location that provides cloud services dedicated to an organization (e.g. **Exchange Online, SharePoint Online, Teams**, etc). It falls within the overall **O365 Data Center** and can be seen as an organization's sandbox environment, housing all its digital assets (e.g. users, domains, subscriptions and data).

## **Starting**

## Prerequisites

- A valid SYSPRO login, with SYSPRO administrator access rights.
- A valid Microsoft Azure subscription.
- A valid Microsoft Office 365 account.

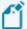

Ensure that you save the entries at the **AUTHORITY** and **DISCOVERY RESOURCE ID** fields of the **Office Integration** tab within the **System Setup** program.

Although both fields already contain valid pre-populated entries, you must open the **System Setup** program and save the settings for these to take effect.

## Configuring

The following configuration options in SYSPRO may affect processing within this program or feature, including whether certain fields and options are accessible.

### **Setup Options**

The **Setup Options** program lets you configure how SYSPRO behaves across all modules. These settings can affect processing within this program.

### **Company General**

Setup Options > Company > General

- Email/SMTP settings:
  - Method when emailing
  - Use system-wide SMTP details
  - SMTP server IP address.
  - Outgoing email address
  - Username
  - Password
  - Server port
  - Use SSL

### Connectivity

Setup Options > System Setup > Connectivity

- Email/SMTP settings:
  - SMTP server IP address
  - Outgoing email address
  - Username
  - Password
  - Server port
  - Use SSL
  - Use system-wide settings
- Office 365:
  - Tenant id
  - Exchange web service
  - Client id
  - Authority
  - Discovery resource id

## **Restrictions and Limits**

 Currently, the Microsoft Office 365 integration with SYSPRO does not support Multi-Factor Authentication.

## Solving

## System messages

#### **Error messages**

# AADSTS7000218: The request body must contain the following parameter: 'client\_assertion' or 'client\_secret'

#### **Synopsis**

#### Full error message:

```
One or more errors occurred.

AADSTS7000218: The request body must contain the following parameter: 'client_assertion' or 'client_secret'.

Trace ID: d63025eb-0e48-4f4e-9e25-273c45269c00

Correlation ID: e4497a70-e9a9-4783-ae08-7e45bcd62cc9

Timestamp: 2020-06-15 12:04:21Z
```

#### Cause

This error message appears when emailing or exporting to **Excel** after configuring a new native application in **Microsoft Azure**, if the **Default Client Type** is not configured as public.

#### Solution

Update the configuration of your application in **Microsoft Azure** as follows:

- 1. Go to the **App Registration** for your application.
- 2. Select **Authentication** from the **Manage** menu.
- 3. Locate the **Default client type** section under **Advanced Settings** and enable the **Treat** application as a public client option.
- 4. Save your changes.

## **FAQs**

# How do I configure different Microsoft Office 365 tenants for operators?

- 1. Open the **Office 365 Tenant Maintenance** program (*Program List > Administration > General Setup*) and add the multiple tenant records according to your requirements.
- 2. Open the **Personalize** program (*SYSPRO Ribbon bar > Home*) to indicate which tenant SYSPRO must use when communicating with **Microsoft Office 365**).

## **Using**

## Microsoft Azure Configuration

#### How to register your application in Microsoft Azure

Before you can enable **Microsoft Office 365** support within SYSPRO, you must register your application within **Microsoft Azure**.

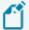

This provides you with an **Application ID** that is required when configuring SYSPRO.

1. Access the **Microsoft Azure** portal:

https://portal.azure.com

- 2. Select the **Azure Active Directory** option from the main menu.
- 3. From the **Manage** menu, select the **App registrations** option.
- 4. Select the specific application you want to maintain.
- 5. Ensure that the following **Advanced Settings** options (accessible from the **Authentication** section) are enabled against your application:
  - Access tokens
  - ID tokens
  - Treat application as a public client
- 6. Add the required APIs to your application:

Select View API permissions followed by the Add a permission option.

The **Request API Permissions** screen is displayed.

- 7. From the **Microsoft APIs** pane, add the following APIs:
  - Azure Active Directory Graph
  - Exchange
  - SharePoint
- 8. Set up the permissions for each API:

#### Azure Active Directory Graph

a. Select the **Azure Active Directory Graph** API.

The **Request API Permissions** screen is displayed.

b. Select **Delegated permissions** and enable the following permissions:

#### Directory

- Directory.AccessAsUser.All
- Directory.Read.All

#### Group

- Group.Read.All
- User
  - User.Read
- c. Select the **Add permissions** option to save your changes.
- d. Enable the **Grant Admin Consent** option for the API.

#### Exchange

a. Select the **Exchange** API.

The **Request API Permissions** screen is displayed.

- b. Select **Delegated permissions** and enable the following permissions:
  - Calendars
    - Calendars.Read
    - Calendars.ReadWrite
  - Contacts
    - Contacts.Read
    - Contacts.ReadWrite
  - Mail
    - Mail.Read
    - Mail.ReadWrite
    - Mail.Send
- c. Select the **Add permissions** option to save your changes.
- d. Enable the **Grant Admin Consent** option for the API.

#### SharePoint

a. Select the **SharePoint** API.

The **Request API Permissions** screen is displayed.

b. Select **Delegated permissions** and enable the following permissions:

#### MyFiles

- MyFiles.Read
- MyFiles.Write
- c. Select the **Add permissions** option to save your changes.
- d. Enable the **Grant Admin Consent** option for the API.
- 9. Once you have successfully configured the required permissions, save your application.

## **SYSPRO Configuration**

### **How to configure SYSPRO for Office 365**

Once you have registered and configured your application within **Microsoft Azure**, you need to configure details within SYSPRO.

- 1. Obtain the **Application ID** from the **Microsoft Azure** platform for your newly created application.
- 2. Capture the following Email/SMTP settings in the **Setup Options** program (*Setup Options* > *System Setup* > *Connectivity*):
  - Office 365:
    - Tenant id
    - Exchange web service
    - Client id
    - Authority
    - Discovery resource id
- 3. Save your changes and exit the program.
- 4. Open the **Personalize** program in SYSPRO (*SYSPRO Ribbon bar > Home*) and navigate to the **Credentials** tab.
- 5. Configure the **Office 365** credentials per operator as follows:
  - Enable the Microsoft Office 365 option.
  - Capture the operator's Office 365 credentials.
  - Indicate which tenant must be used when communicating with Office 365.
- 6. Save your changes and exit the program.

Your **Office 365** support is now configured for support within SYSPRO.

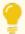

If email is defined as an output option in SRS, then Office Integration lets you browse on contacts defined in **Office 365** (when you browse on **To**, **Cc** or **Bcc** email addresses).

In addition, **Office 365 Excel** is used when exporting information from a SYSPRO grid view or list view to **Microsoft Excel**.

Copyright © 2020 Syspro Ltd. All rights reserved. All trademarks are recognized

## **Affected Programs**

The following indicates areas in the product that may be affected by implementing this feature:

#### **Office 365 Tenant Maintenance**

Program List > Administration > General Setup

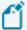

Alternatively, you can access this program from within the **Setup Options** program by selecting the **Office Tenants** option from the **Define** menu on the toolbar.

This program lets you maintain multiple tenants for **Microsoft Office 365**, which then stores the information in the AdmOfficeTenantsSystem-wide table.

Once this is configured, you can use the **Personalize** program (*SYSPRO Ribbon bar > Home*) to define against each operator which tenant SYSPRO must use when communicating with **Microsoft Office 365**.

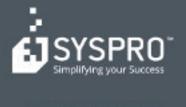

#### www.syspro.com

Copyright is SYSPHO. All rights reserved. All brand and product names are trademarks or registered trademarks of their respective holders.

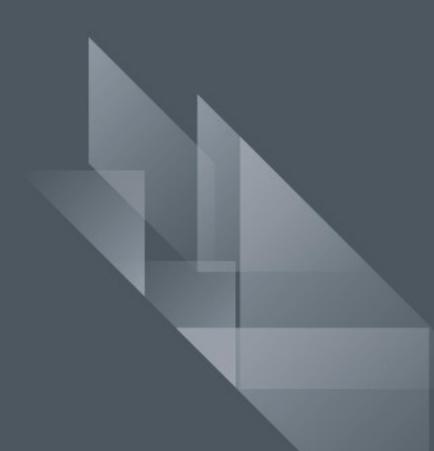